# **RI Medicaid Healthcare Portal**

## *Enrolling as a Trading Partner*

**PR0052 V1.5 November 3, 2022**

# **What is the Healthcare Portal?**

- The Healthcare Portal allows enrolled Trading Partners to exchange information electronically with RI Medicaid.
- Providers who wish to become a Trading Partner must first enroll as a RI Medicaid Provider, through the Healthcare Portal.
- To enroll as a Medicaid provider, select the Provider Enrollment link on the homepage of the Healthcare Portal: <http://www.eohhs.ri.gov/ProvidersPartners/HealthcarePortal.aspx>
- If you are already enrolled as a Medicaid provider in RI, continue following the instructions in this guide.

# **Instructions in this Guide**

- This guide is for those who are ready to enroll as a Trading Partner.
- Enrollees need to complete the Trading Partner enrollment process to obtain a Trading Partner ID
- Trading Partners then use their Trading Partner ID to **register** to use the Portal.

Both Trading Partner Enrollment and Registration in the Healthcare Portal are required to exchange information electronically with RI Medicaid.

# **How to use this guide:**

- Each page will walk you through the steps to enroll as a Trading Partner with RI Medicaid
- The top of the page will show what you will see on the screen, and highlight important parts
- The bottom of the page gives more detailed instructions
- Print a copy of this guide to have on hand as you enroll

## **Enrollees access the login page for the Healthcare Portal from the EOHHS website**

<http://www.eohhs.ri.gov/ProvidersPartners/HealthcarePortal.aspx>

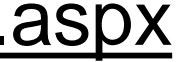

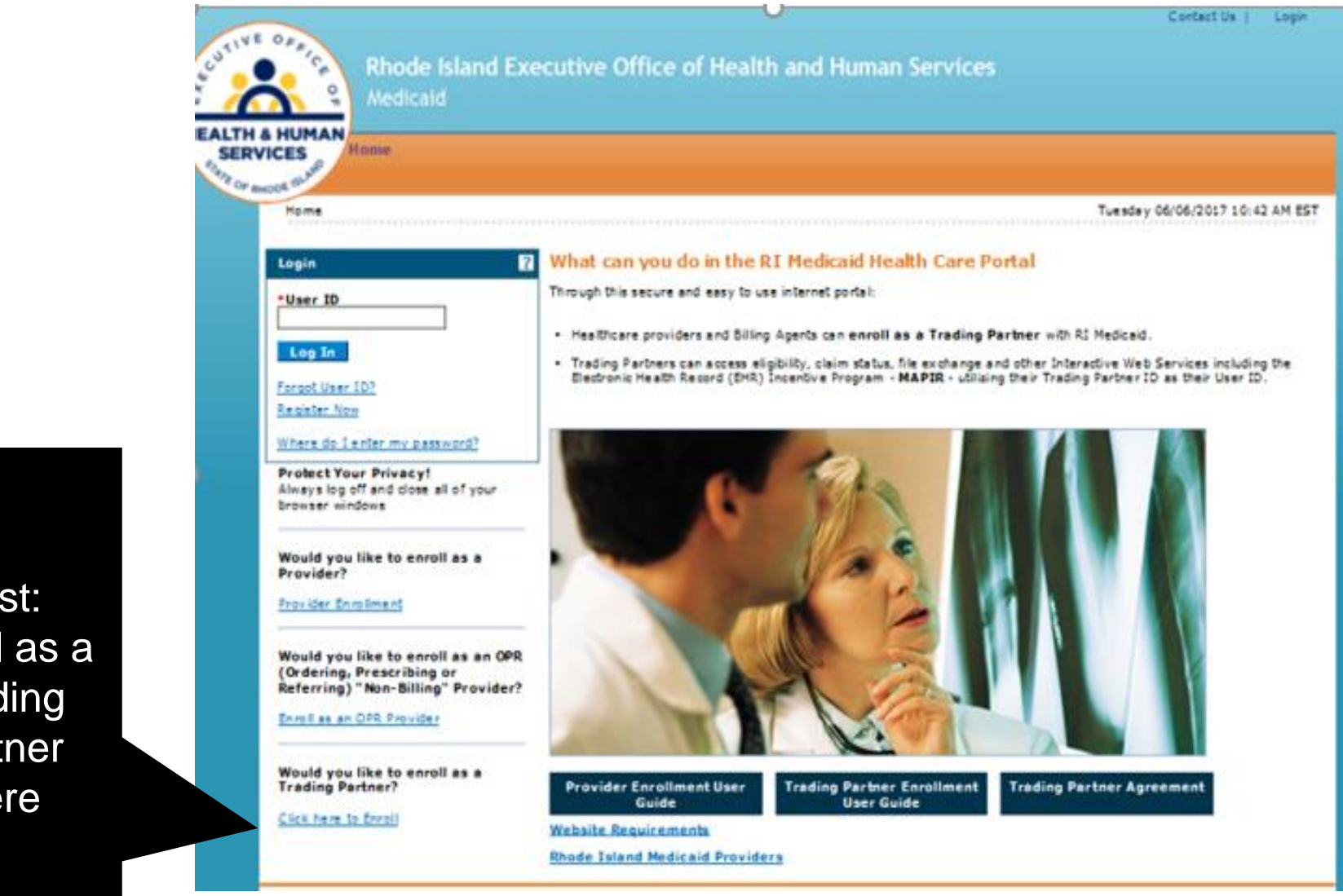

First: Enroll as a **Trading** Partner **Here** 

## **Enrollment Application**

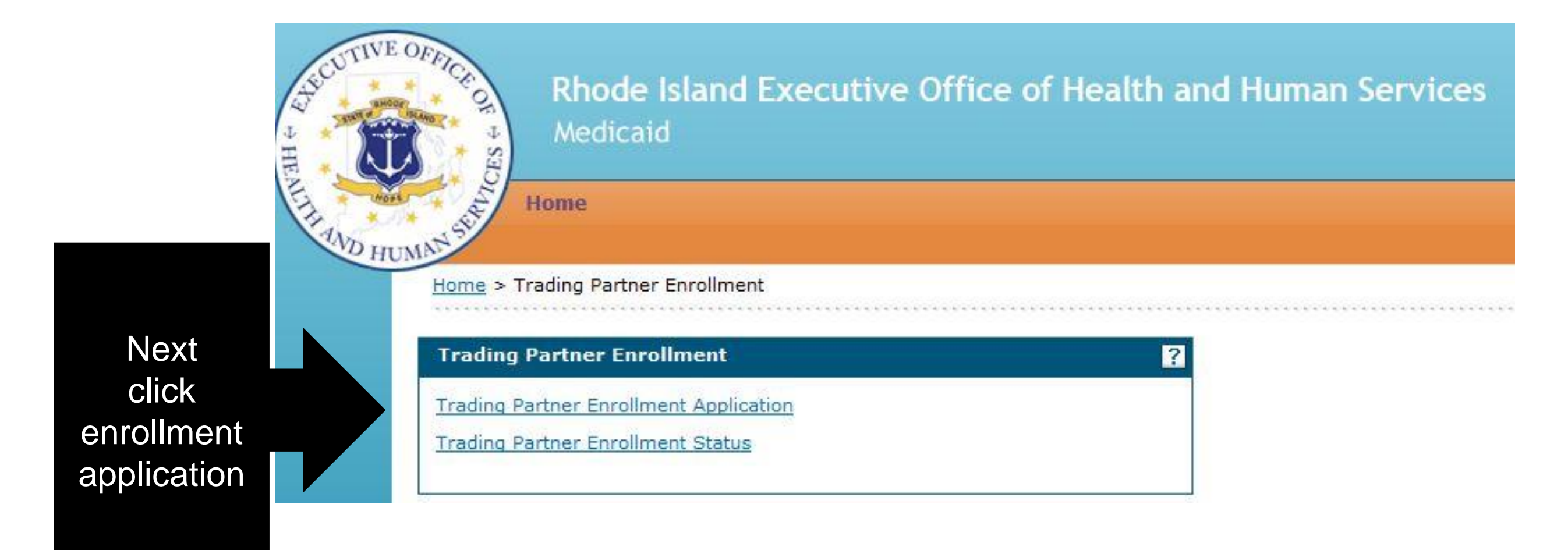

## **Enrollment Process – Welcome Page**

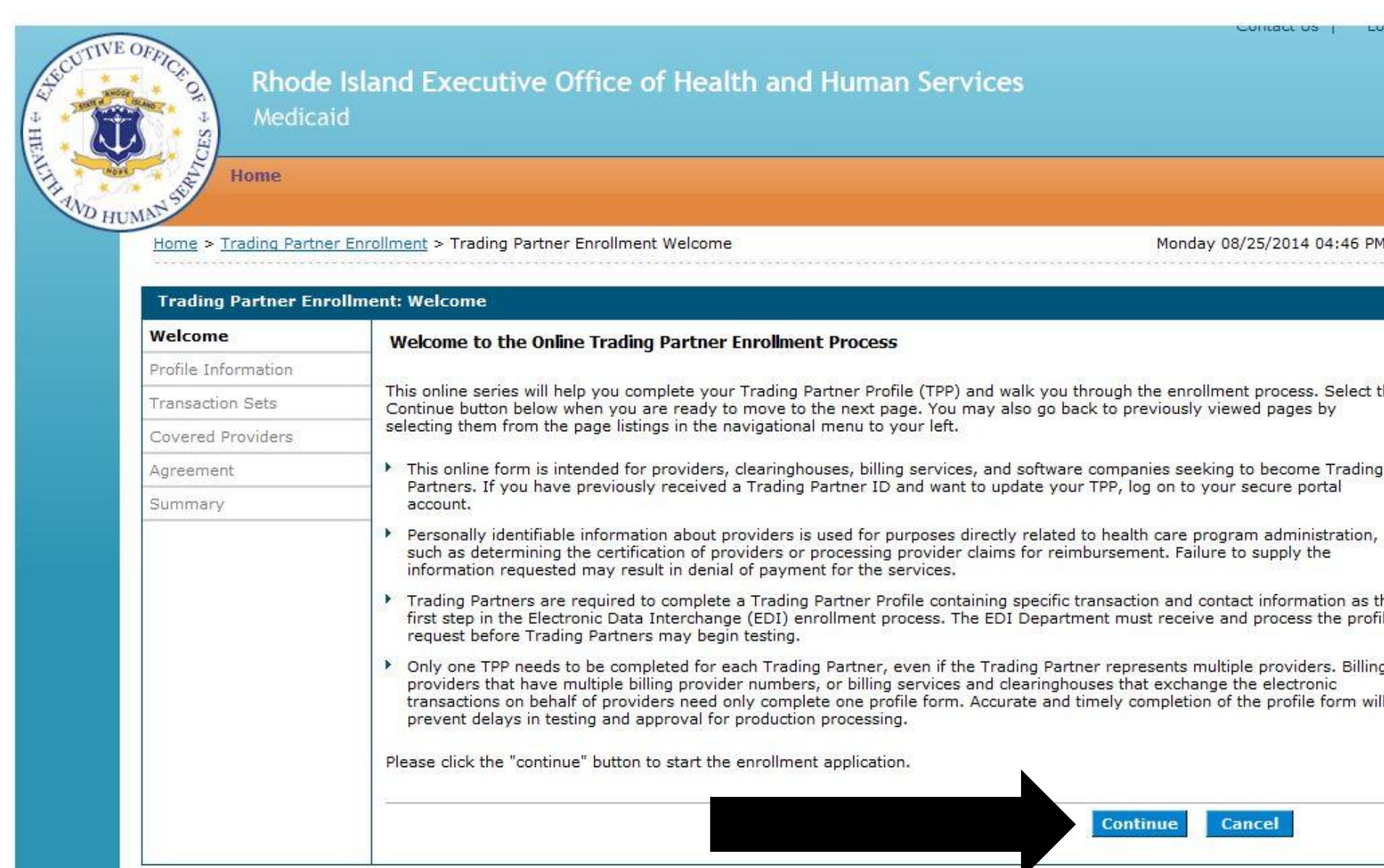

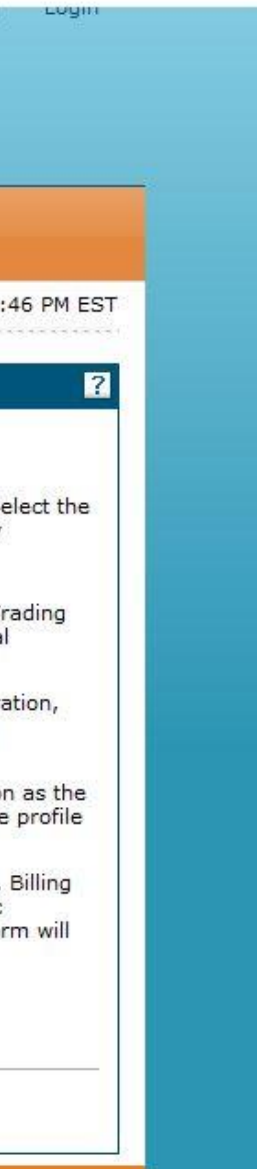

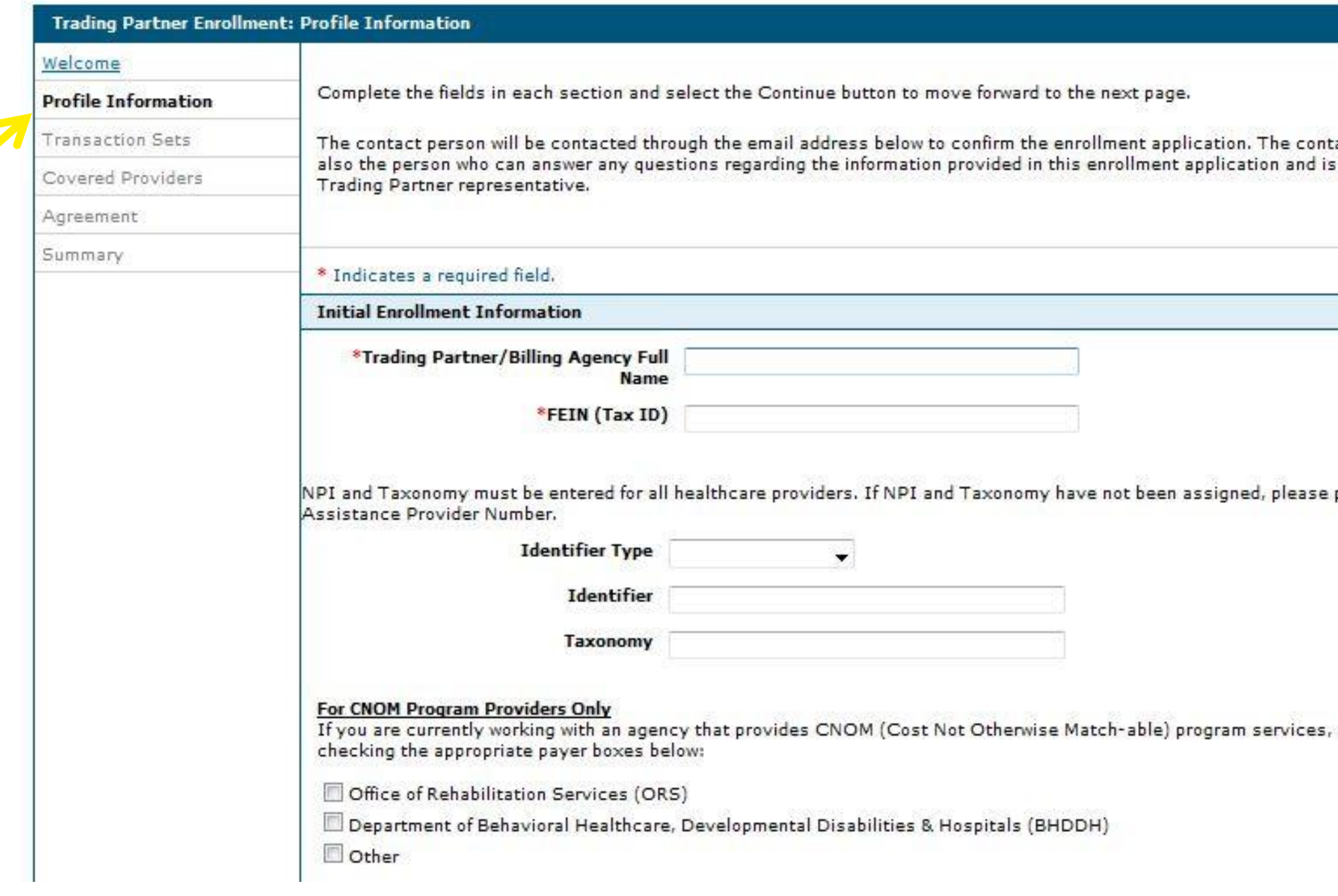

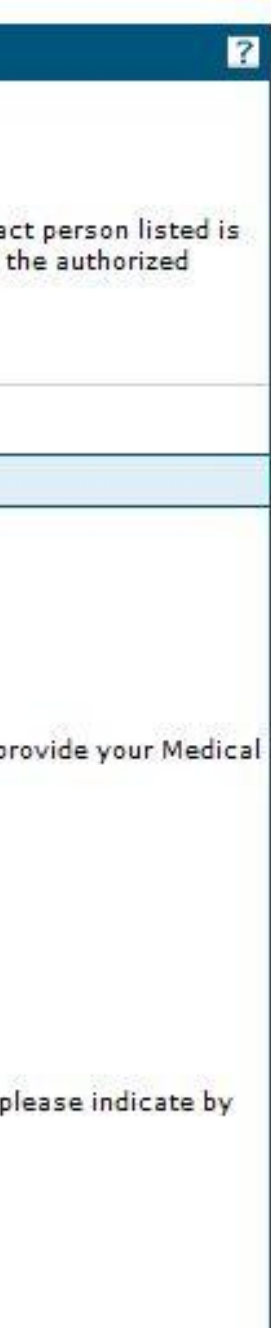

## **Enrollment Contact Information**

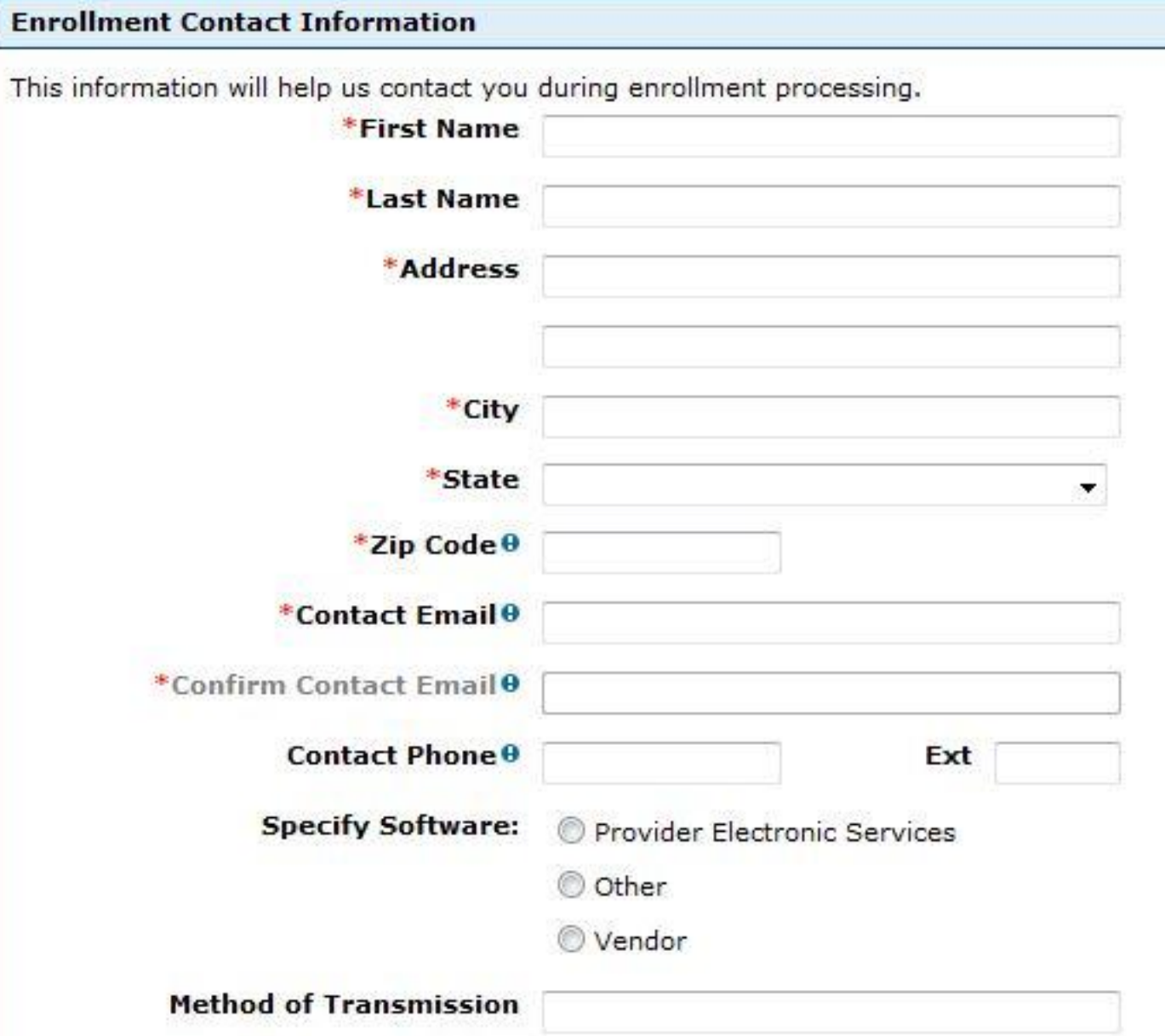

## **EDI Contact Information**

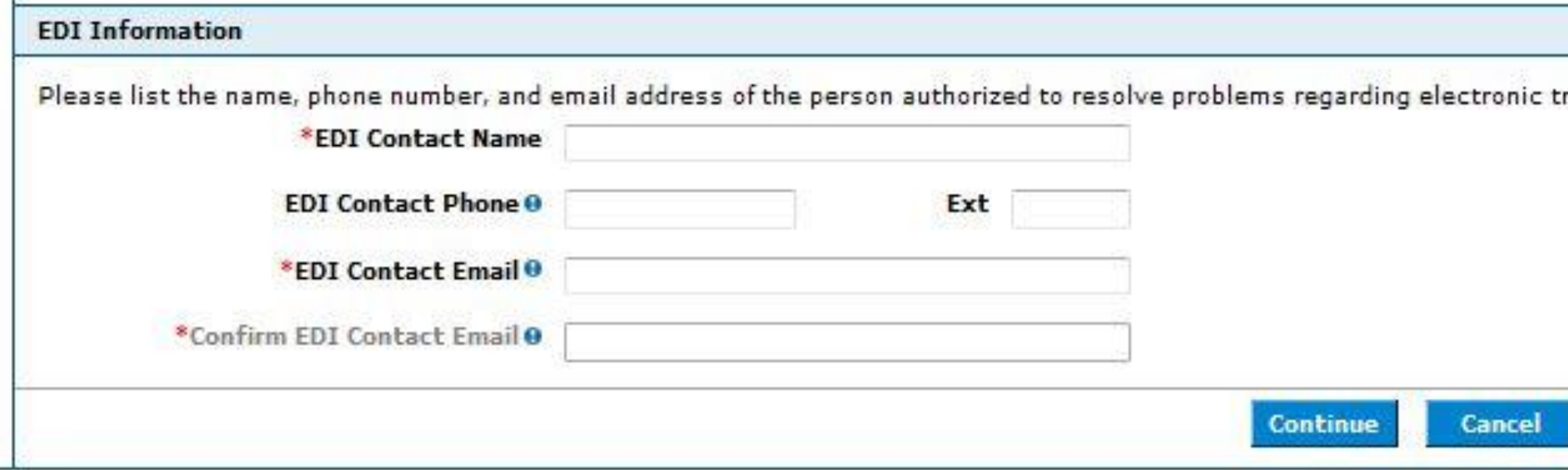

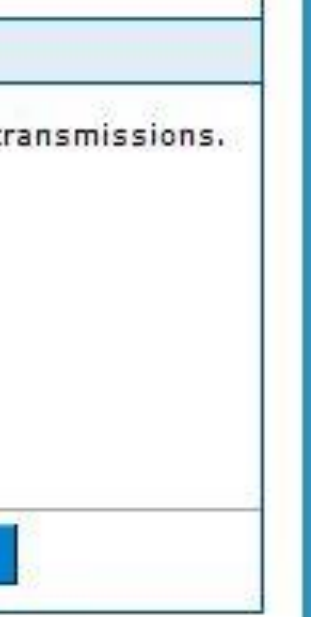

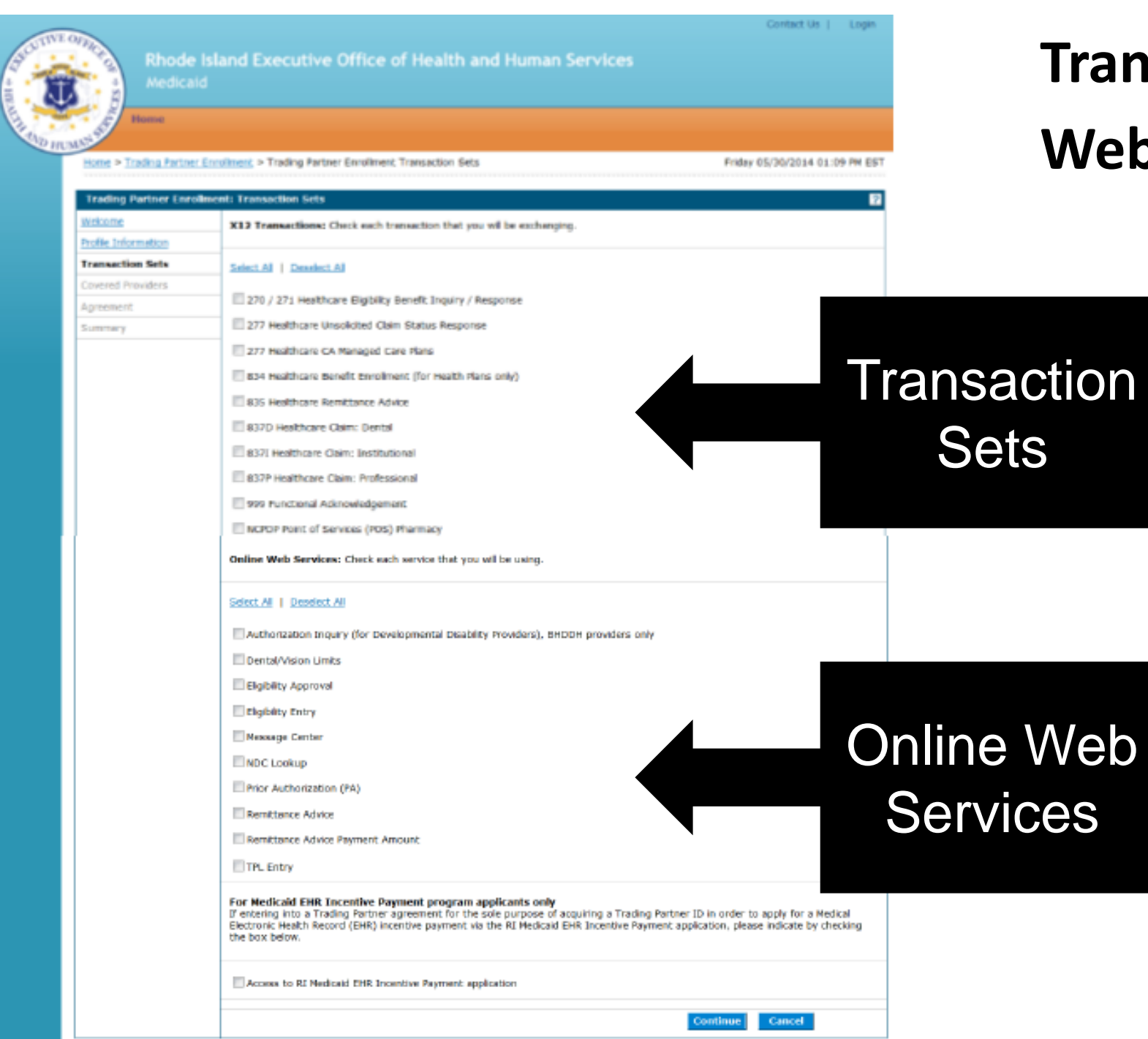

## **Transaction Sets & Web Services**

# **Adding a Covered Provider**

To add a new covered provider:

• Select the "Add" button

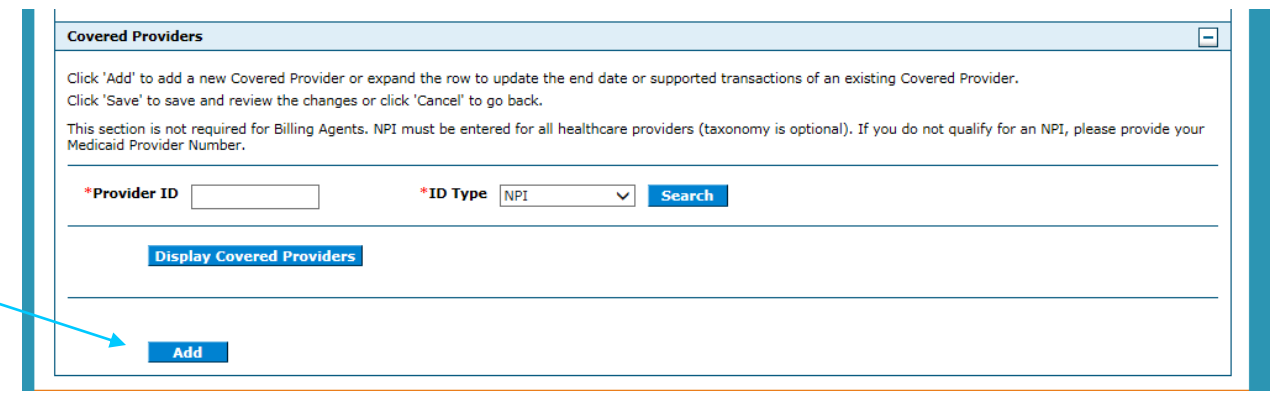

• Enter the provider's information, select the 277 and 835 boxes and click Save.

\*Provider ID "ID Type NP!  $\checkmark$ Taxonomy \*FEIN (Tax End Date 12/31/2382 Effective Date 4/4/2017  $ID)$ 

X12 Outbound Transactions: Check each transaction you will be exchanging. If you are selecting the 835 you will need to select the 277 Unsolicited.

## Select All | Deselect All

- 277 Healthcare Unsolicited Claim Status Response
- B34 Healthcare Benefit Enrollment (for Health Plans only)

835 Healthcare Remittance Advice

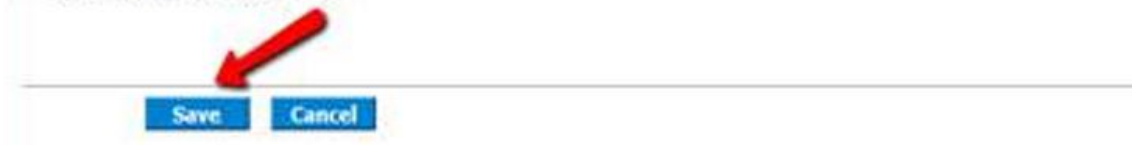

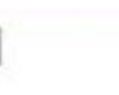

# **Unable to Add Provider**

- If the provider was previously associated to another clearinghouse, you are unable to add the provider until that association is ended.
- The provider must contact the original clearinghouse, and ask them to disassociate.
- The clearing house would view the provider's information in their trading partner account and "uncheck" the boxes for the 835 and 277.
- The new clearinghouse is then able to add the provider to their account.

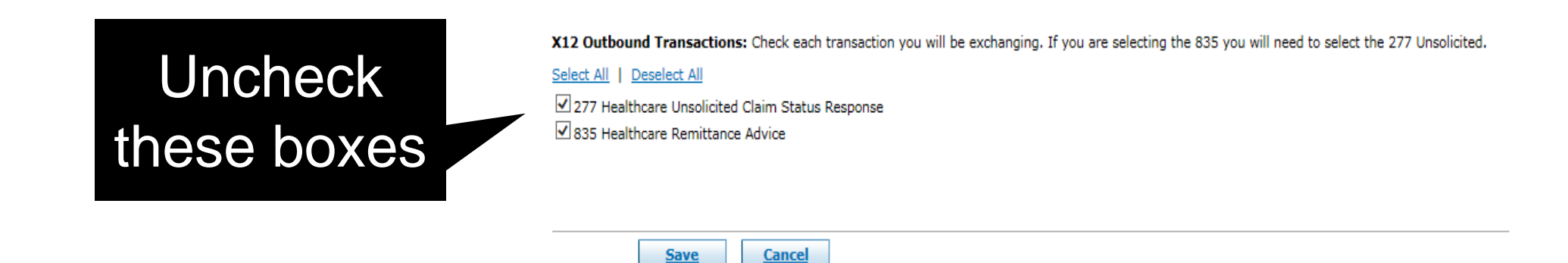

# **Covered Provider Already Listed**

- Click "Display Covered Providers"
- Click the (+) sign to view the provider

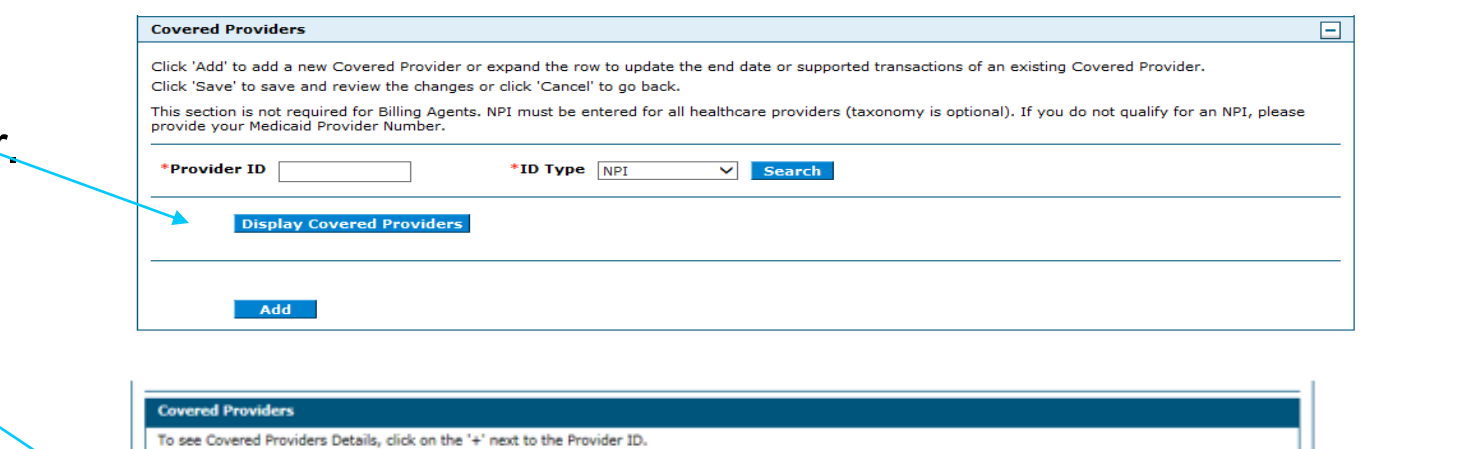

Taxonomy

261QM2800X

**Effective Date** 

10/06/2016

09/05/2014

If the provider is already listed:

- Check the buttons for the 277 and 835
- Hit Save

X12 Outbound Transactions: Check each transaction you will be exchanging. If you are selecting the 835 you will need to select the 277 Unsolicited.

**ID Type** 

NPI

NP1

Select All | Deselect All

 $\begin{array}{|c|c|}\hline \textbf{H} & 13 \\ \hline \hline \textbf{H} & 16 \\ \hline \end{array}$ 

- Hide -

277 Healthcare Unsolicited Claim Status Response ☑ 835 Healthcare Remittance Advice

**Provider ID** 

**Save Cancel** 

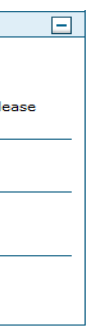

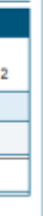

**Total Records:** 

**End Date** 

12/31/2382

12/31/2382

# **Completing the ERA Application**

When the 277 and 835 boxes are checked, and the user clicks SAVE, the ERA application will display.

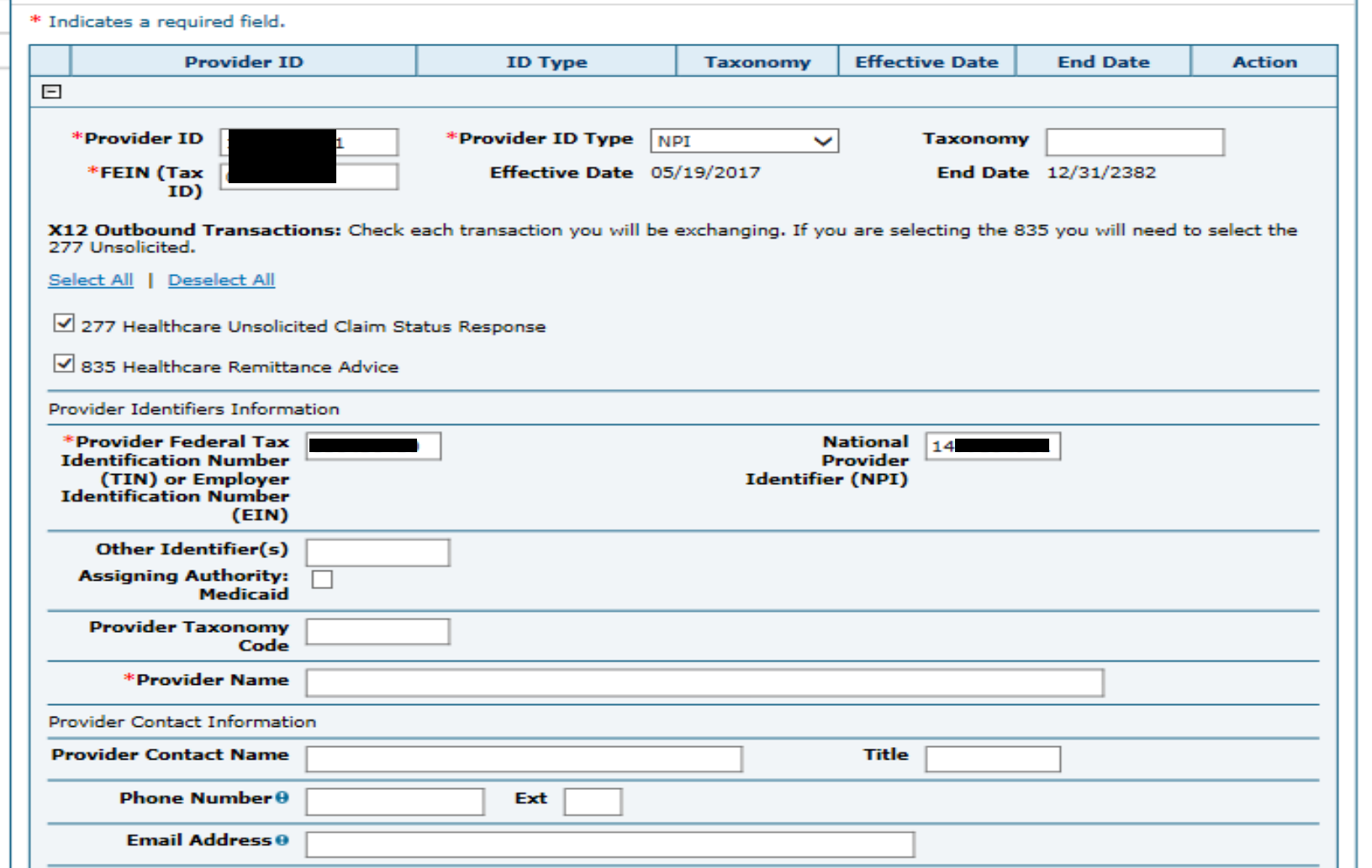

## **ERA** *continued*

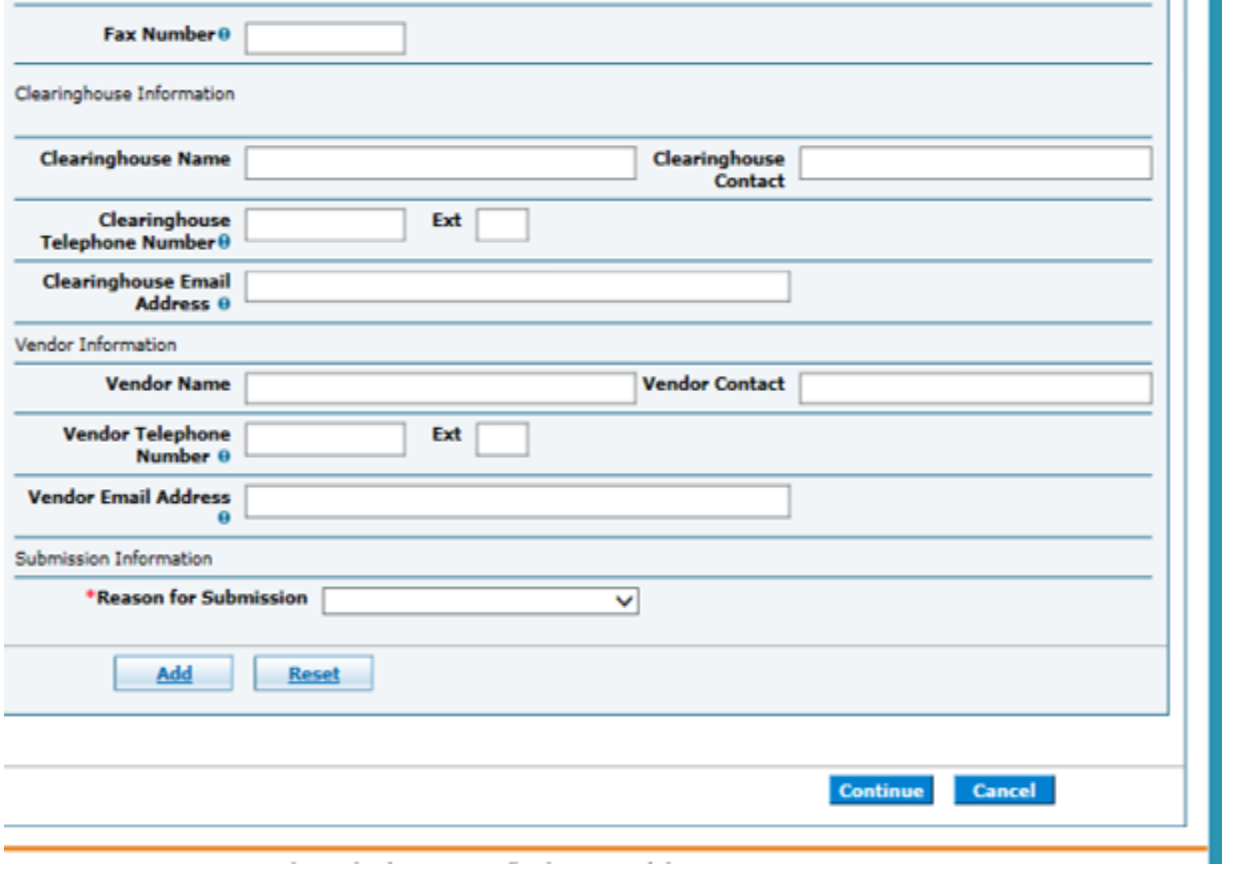

After submission, an email will automatically be sent to the EDI department. There is no need for follow up email that was previously required.

# **Instructions for Completion- ERA Application**

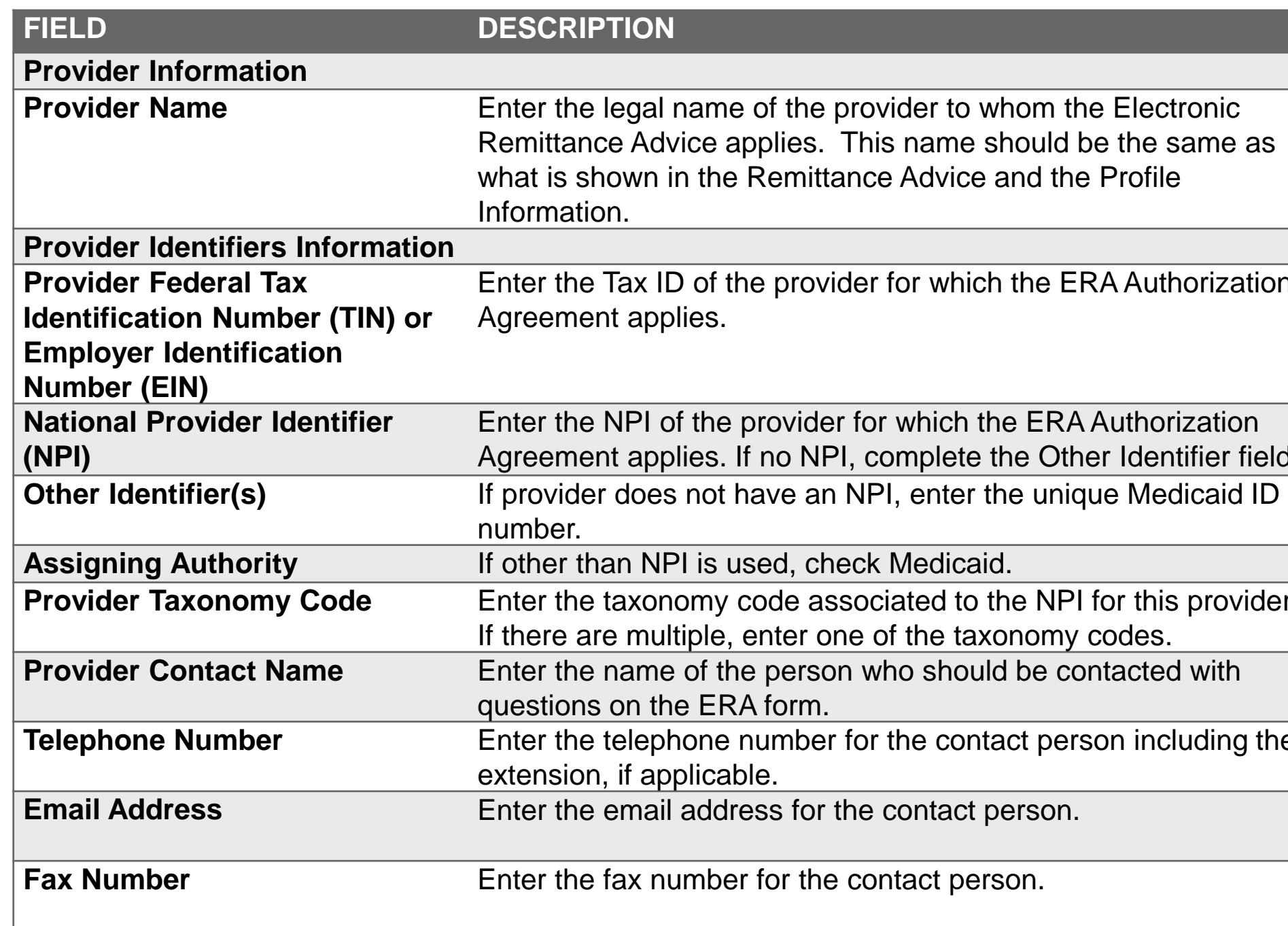

# same as horization ntifier field. **Provider** Enter Frederik Enter<br> **The Enter of the set of the set of the set of the set of the set of the contact person including the set of the contact person in the contact person in the set of the set of the contact person in the conta**

# **Instructions for Completion** *continued*

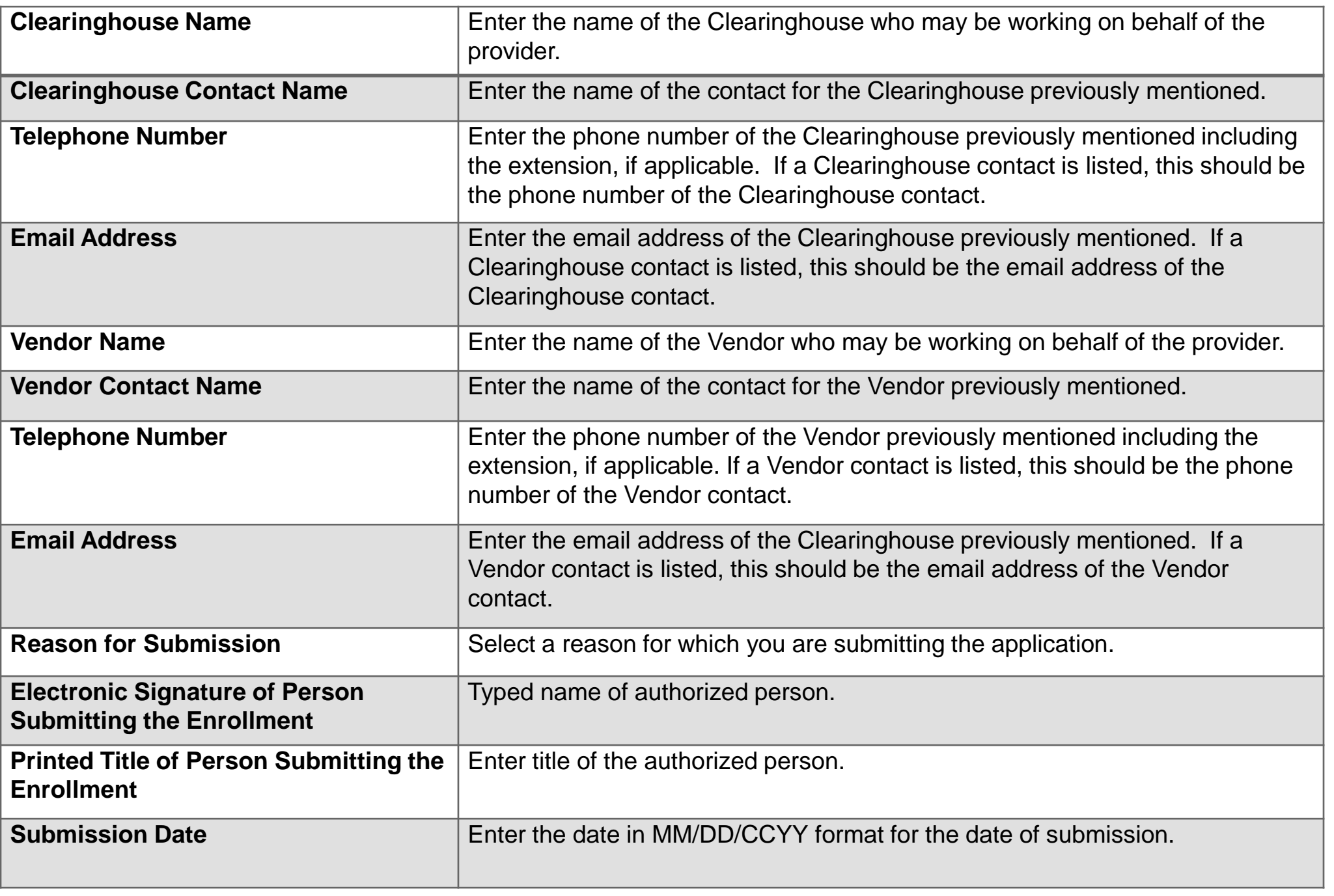

## **Trading Partner Agreement**

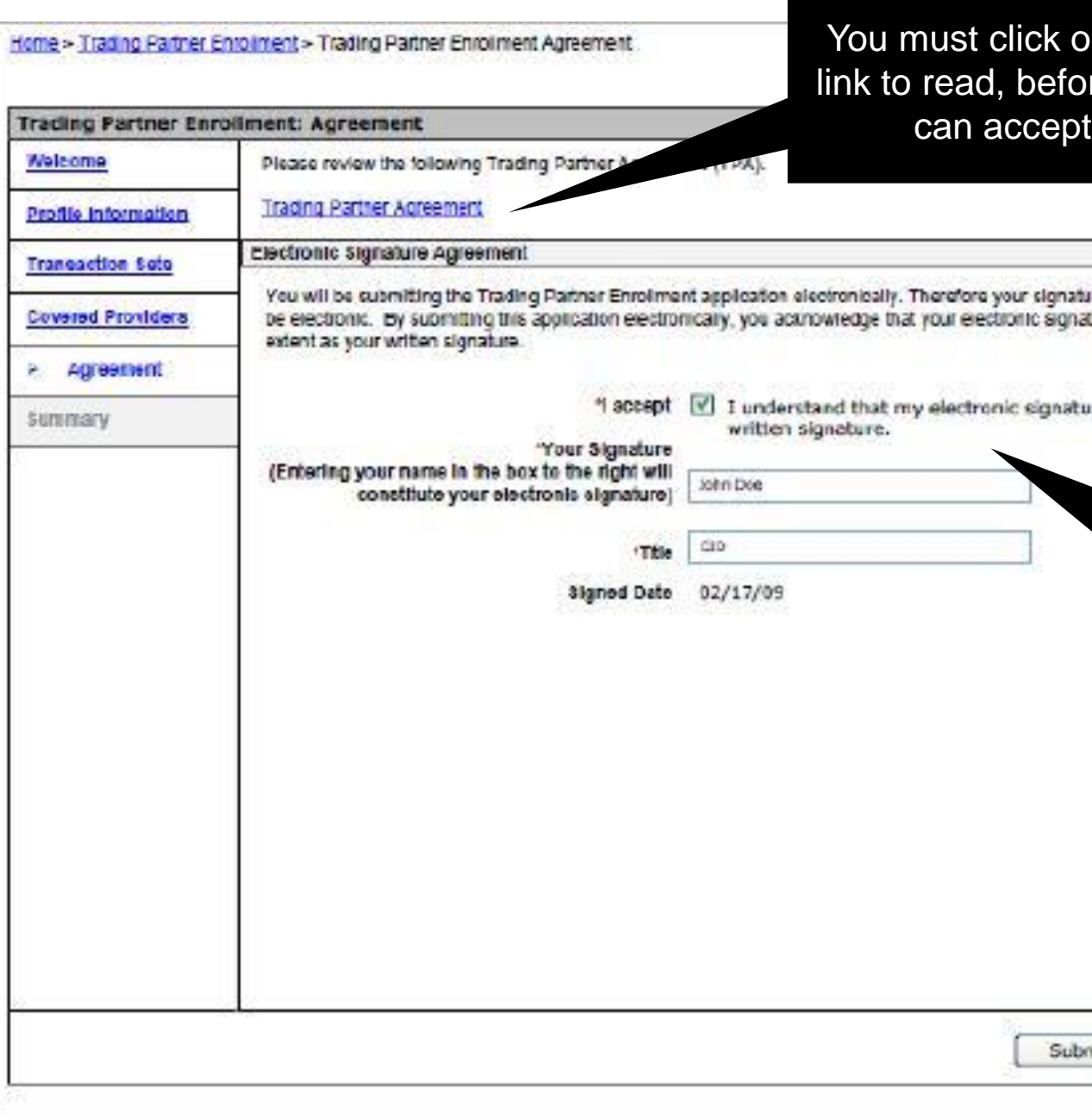

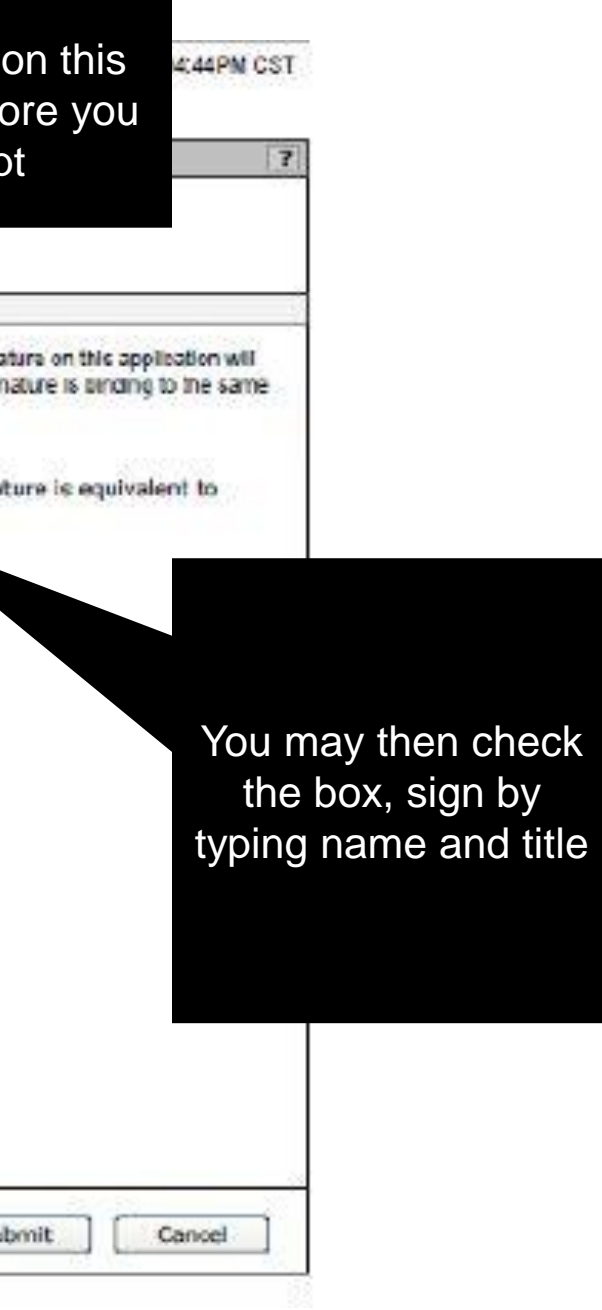

## Home > Trading Partner Enrollment > Trading Partner Enrollment Summary

Thursday 03/20/2014 04:44PM CST

**Print Preview** 

## **Summary Page**

Taxonomy

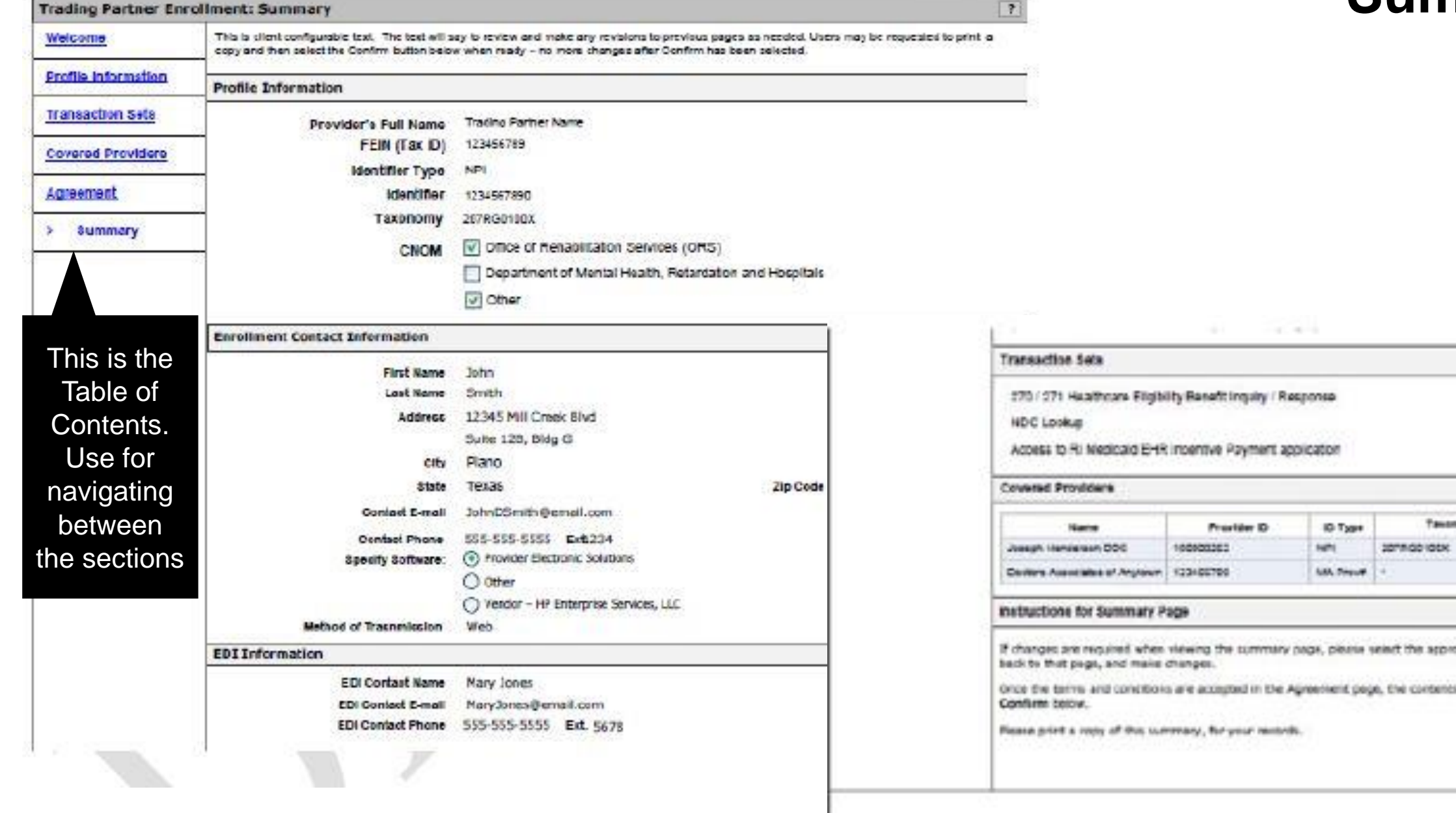

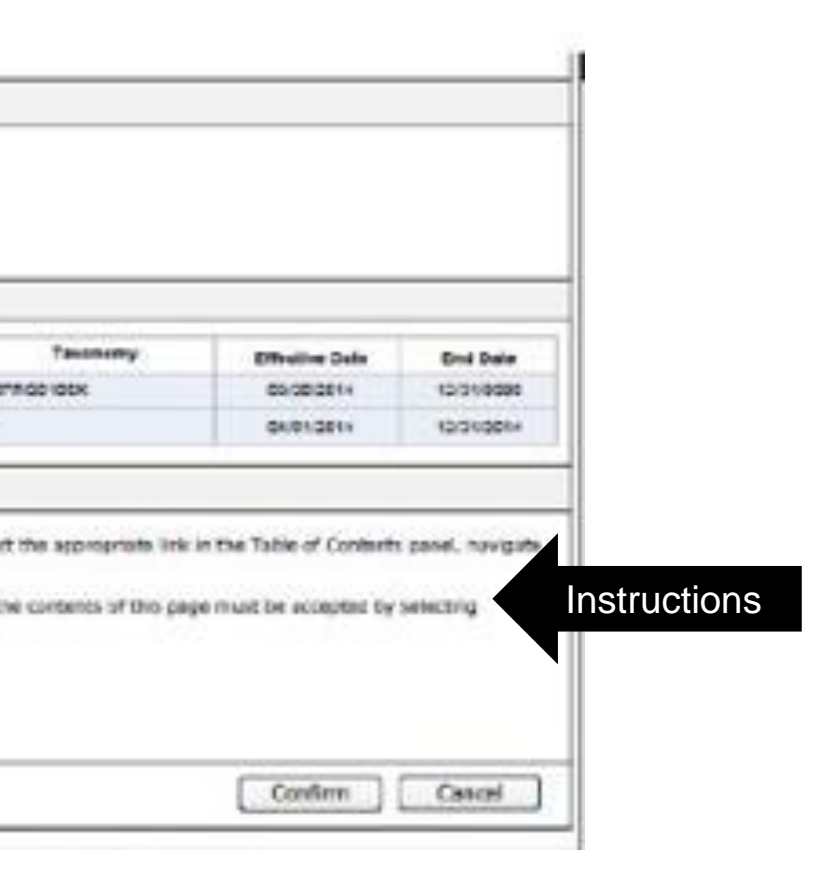

Tracking Number found here

Exit

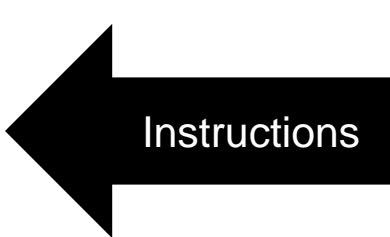

## **Trading Partner Enrollment Confirmation**

Home > Trading Partner Enrolment > Trading Partner Enrolment Confirmation

Thursday 03/20/2014 04:44PM CST

## **Trading Partner Enrollment: Confirmation**

Your Trading Partner Profile (TPP) application has been submitted.

You have been assigned the following tracking number: 123456789

Please retain the tracking number for your records. The tracking number will be used as the key for tracking the status of the application.

A confirmation e-mail has also been sent to the contact person's e-mail provided on the enrollment application: KevinJohnson@mail.com

What happens next?

- After reviewing your Trading Partner Profile and enrolment application, an e-mail with confirmation of approval will be sent. ٠
- If you are not already registered on the portal a new Trading Partner registration and log-on information email will be sent. For new Trading Partners, once ٠ registered and logged on as a Trading Partner, you can designate a representative to access account information. These representatives are called delegates.
- You may check your TPP status by logging on to the public Welcome page, selecting the link for Trading Partner under Enrollment, and then selecting Enrollment Status.

## Check status here

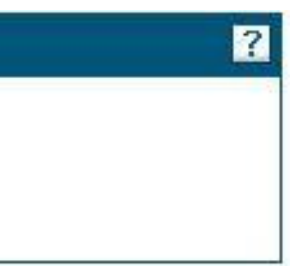

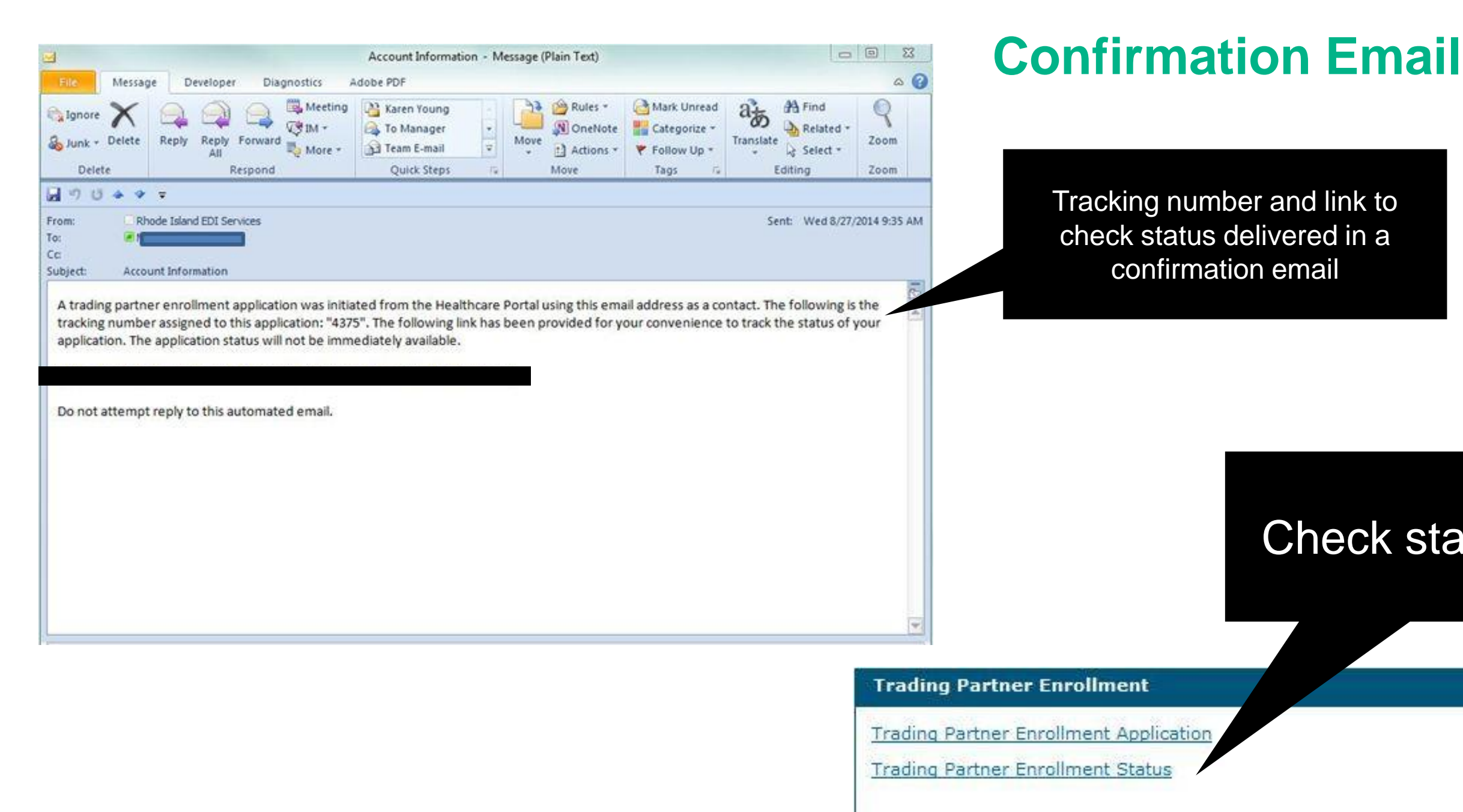

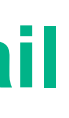

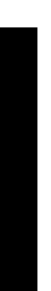

## **Tracking Enrollment Status**

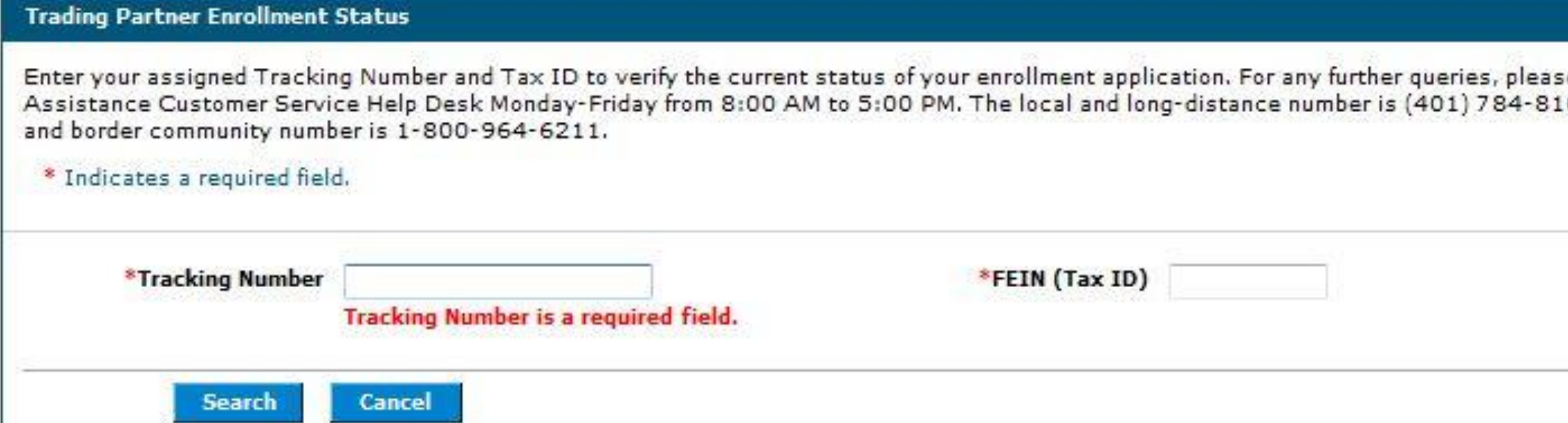

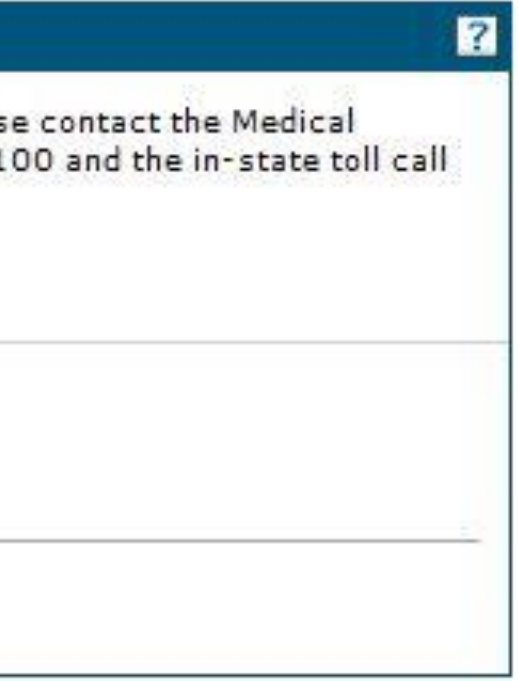

## **Enrollment Status**

This is a sample status. It shows the tracking number, date submitted, status and the reason. It also gives instructions and a link to revise the application.

Link to revise application

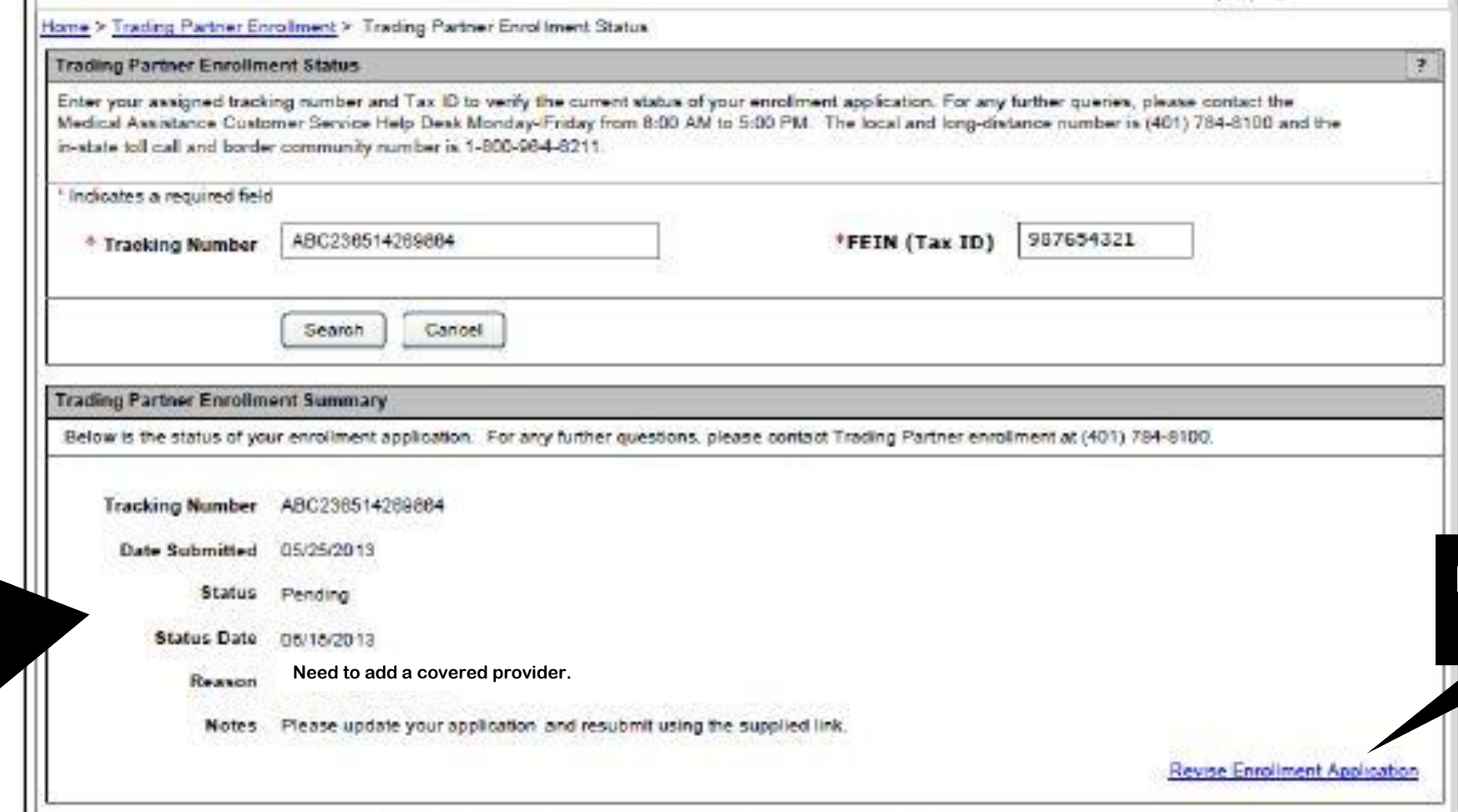

## **Application Approval**

- When your application is approved, a system generated email will be sent to the contact person notifying them of the approval.
- The email will provide the new Trading Partner account holder with a link and instructions to register on the Healthcare Provider Portal.
- A second, encrypted email containing the TP ID will be sent as well. Be sure to keep this email.

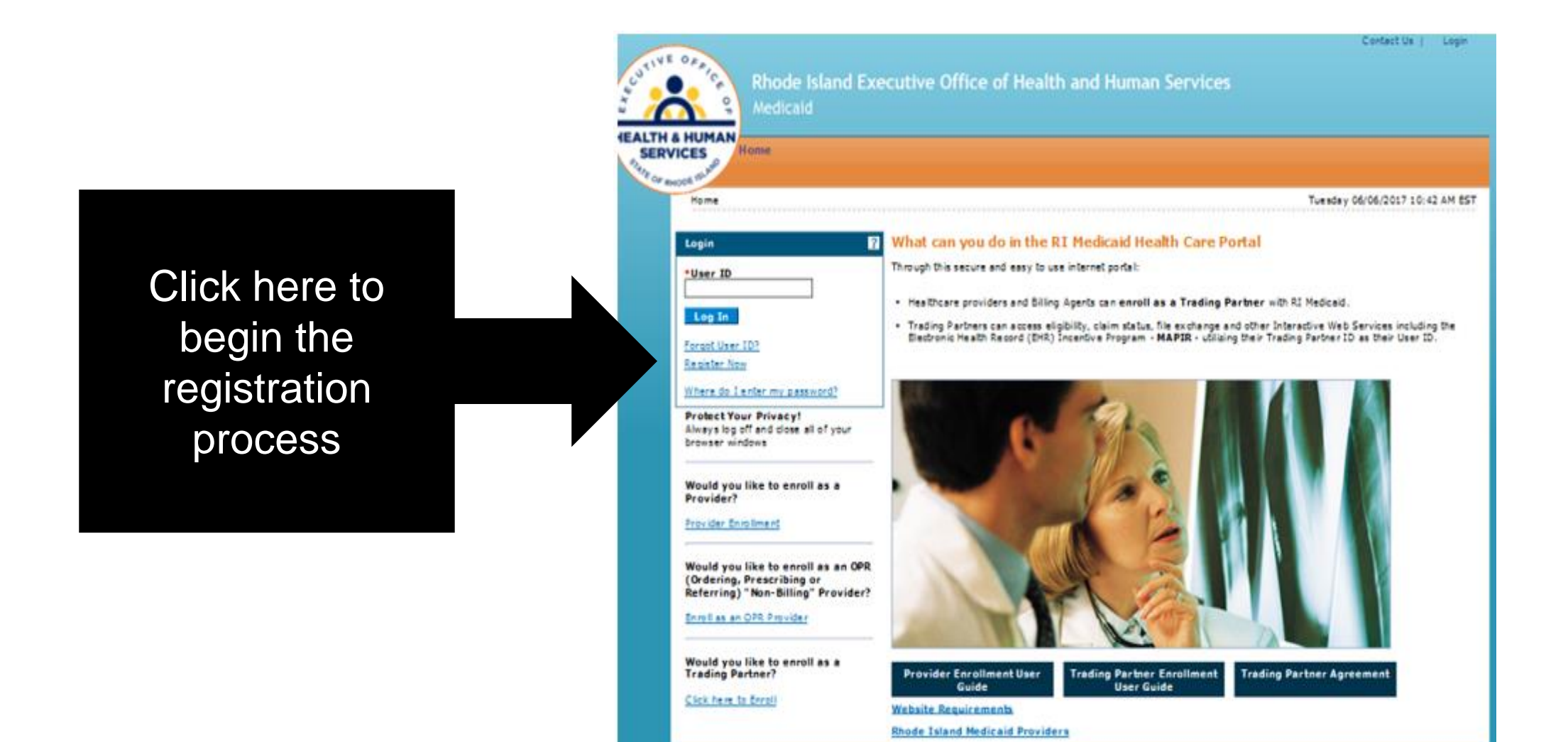